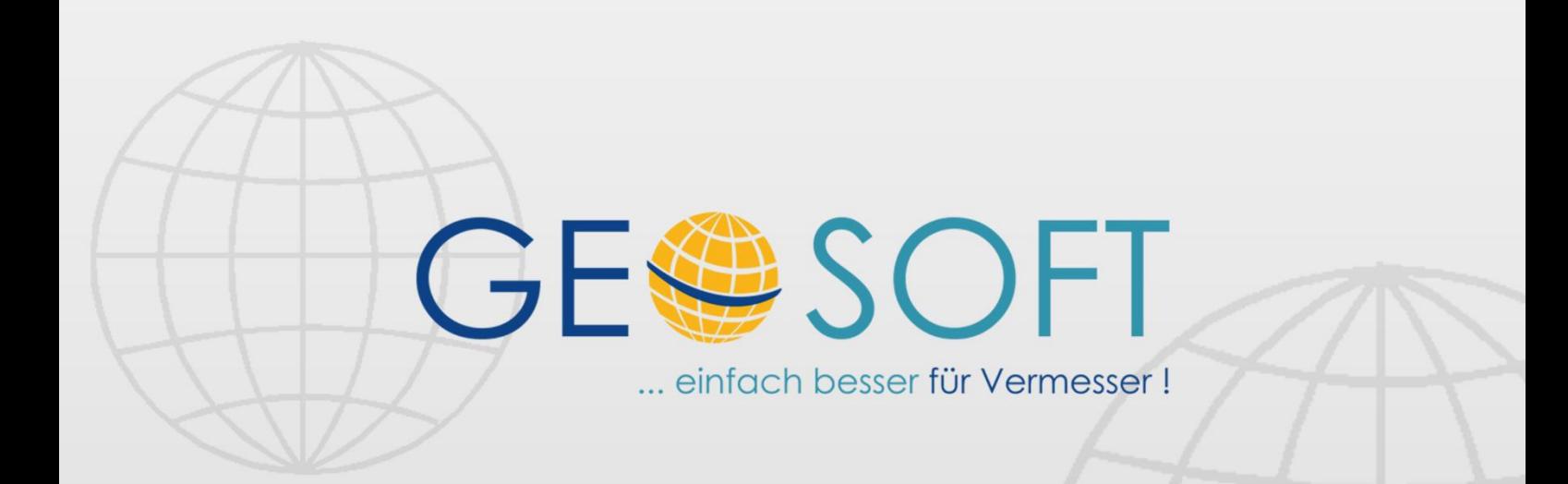

# digitale Büroverwaltung

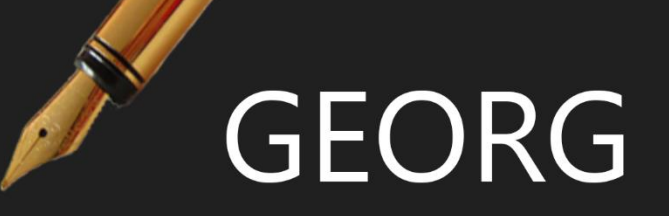

# **GEORG-TO-GO**

## **Impressum**

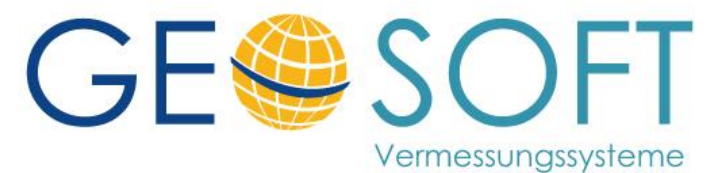

**Westwall 8 47608 Geldern**

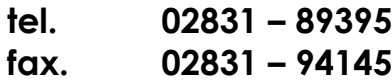

**e-mail [info@geosoft.de](mailto:info@geosoft.de) internet [www.geosoft.de](http://www.geosoft.de/)** 

# Inhaltsverzeichnis

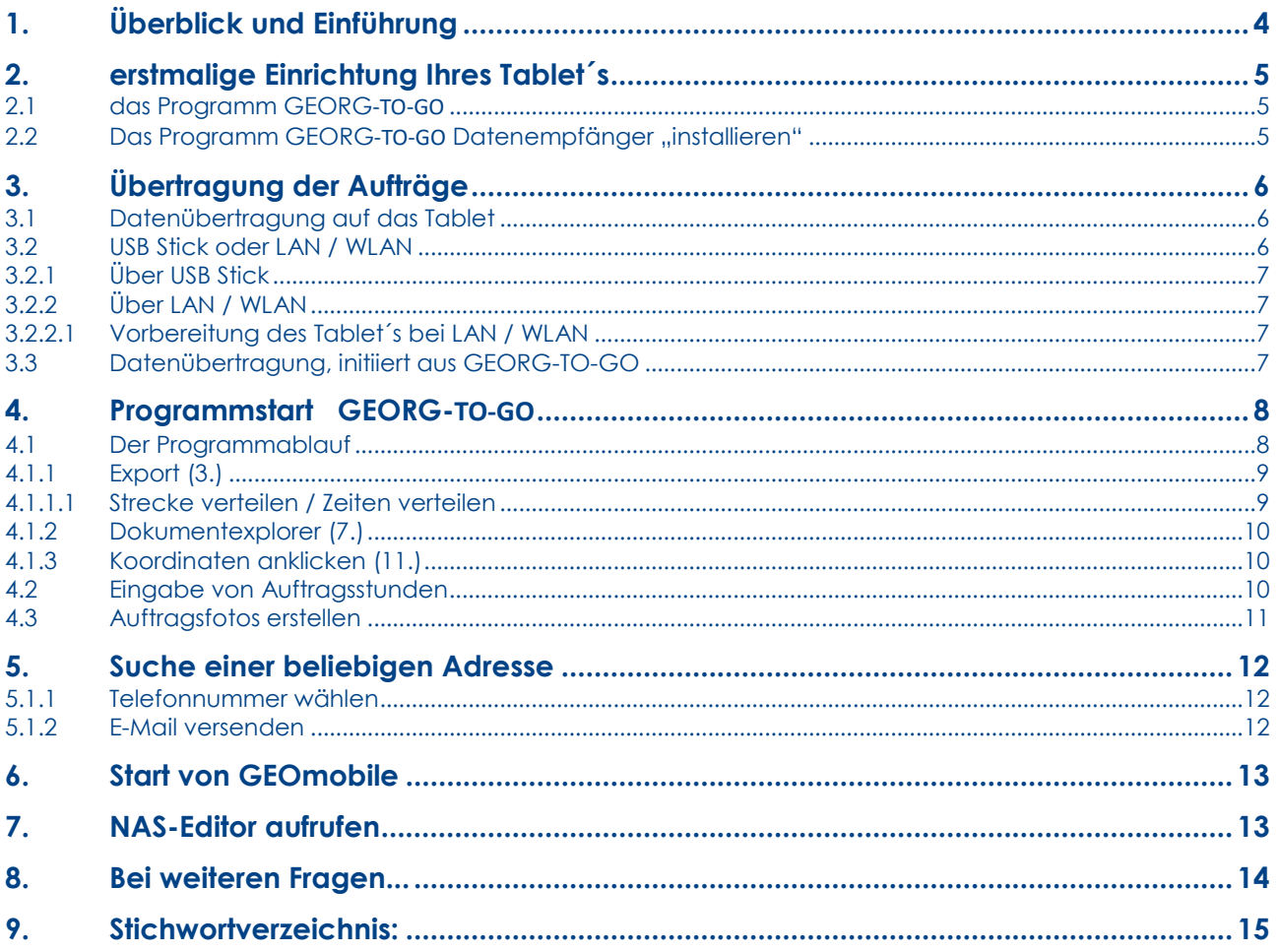

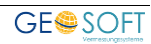

# <span id="page-3-0"></span>**1.Überblick und Einführung**

**GEORG-TO-GO** ist unsere neue Außendienstvariante als Ergänzung zur Büroorganisation **GEORG**.

Es ist ein eigenständiges Programm, das auf einem Windows Tablet oder auf einem Laptop installiert wird, um einzelne Aufträge mit sämtlichen Vorlagen des Dokument Explorer mit in den Außendienst zu nehmen.

Sie können aus **GEORG-TO-GO**

- telefonieren,
- mailen,
- sich sämtliche Dokumente ansehen,
- Adressen aus dem Gesamtverzeichnis zu suchen und hieraus zu telefonieren
- **Stunden zum Auftrag** eingeben
- und **Fotos zum Auftrag** abspeichern.

Im Innendienst werden die **draußen registrierten Stunden und Fotos** aller Aufträge des Tages nach **GEORG** übernommen und dem jeweiligen Auftrag automatisiert zugewiesen.

**GEORG-TO-GO** ist jedoch nicht dafür vorgesehen, Stamm- oder Ablauf Daten im Außendienst zu ändern und diese mit den Daten des Innendienstes anschließend zu synchronisieren. Eine solche Aktion wäre im Außendienst auf einem Touchscreen zu umständlich und würde eine eindeutige Synchronisierung anschließend im Innendienst unmöglich machen, da hier zwischendurch auch Daten des Auftrags geändert worden sein könnten.

**GEORG-TO-GO** stellt in Verbindung mit unserem autarken **NAS**-**Editor**, auf dem sie die Nassdaten visualisieren und ihre Position anzeigen können (falls GPS Empfänger im Tablett integriert) und **GEOmobile** eine unverzichtbare Komponente für den hochmodernen Außendienstablauf im ALKIS Zeitalter dar.

Wir sehen uns nun im Folgenden einmal die einzelnen Funktionen sowie die Datenübertragung auf und von **GEORG-TO-GO** an.

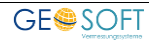

# <span id="page-4-0"></span>**2.erstmalige Einrichtung Ihres Tablet´s**

## <span id="page-4-1"></span>**2.1 das Programm GEORG**-TO-GO

Das Programm **GEORG-TO-GO** trägt deshalb den Zusatz **TO-GO**, weil es nicht installiert werden muss, sondern lediglich als **Ordner mit Programmen und Daten** einfach auf ihr Tablet **kopiert** wird. Sie können den Ordner, in dem sie Programm und Daten abgelegt haben sehr einfach kopieren und direkt auf einem anderen Rechner ausführen.

Das eigentliche Programm **GEORG-TO-GO** wird bei jeder **Übertragung von Aufträgen** immer wieder mit übertragen und aktualisiert, wenn ihr Büro-Server eine neuere als die auf dem, TABLET vorhandene Version hat.

Das Außendienstprogramm **GEORG-TO-GO.exe** wird also mit jedem großen GEORG-Update auf Ihrem Server im Büro mit aktualisiert und ist somit auf dem Stand Ihres "großen" GEORG´s. Also, machen Sie regelmäßig Updates, damit die Aktualität von **GEORG-TO-GO** stets gegeben ist.

Ebenso die **Adressdatenbank** regelmäßig mit übertragen, sodass auch hier immer Aktualität im Außendienst garantiert ist.

## <span id="page-4-2"></span>**2.2 Das Programm GEORG**-TO-GO **Datenempfänger "installieren"**

Sie müssen zum erstmaligem Gebrauch von **GEORG-TO-GO** nur einen Ordner mit den beiden Programmen und den oder dem exportierten Aufträgen auf Ihren Außendienstrechner (Windows 7, 8 oder 10) kopieren. Danach können Sie loslegen. Arbeiten Sie dazu für die erste Übertragung mit einem USB-Stick.

Gehen Sie wie folgt vor (**GEORG** auf PC, **GEORG-TO-GO**)

- 1. **Rechtsklick** auf einen beliebigen **GEORG** Auftrag
- 2. **GEORG-to-go Export – einen Auftrag** wählen (siehe Abb.1)
- 3. Export auf einen **USB Stick** wählen. Erstellen Sie hier einen Ordner z.B. mit dem Namen **GEORG-TO-GO**
- 4. Auftragsdaten UND Programme werden in den Ordner **GEORG-TO-GO** auf den USB Stick kopiert
- 5. USB Stick auf Ihr Tablet stecken
- 6. Ordner **GEORG-TO-GO** auf Ihr Tablet kopieren
- 7. Starten Sie auf dem Tablet nun das Programm **GeorgToGo Datenempfänger.exe** um weitere Aufträge zu empfangen (nun aber über WLAN)
- 8. Starten sie **GeorgToGo.exe,** um normal zu arbeiten

Wenn Sie den übertragenen Ordner auf dem Desktop Ihres Tablet´s sehen, können Sie sich zusätzlich noch **Verknüpfungen zu den beiden EXE-Programmen** (**GeorgTOGO Datenempfänger.exe** und **GeorgTOGO.exe)** auf den Desktop legen. Dies erleichtert den Start der Programme.

Den Datenempfänger benötigen Sie jedesmal, wenn Sie morgens im Büro **GEORG**-Aufträge für Ihre tägliche Arbeit übertragen.

# <span id="page-5-0"></span>**3.Übertragung der Aufträge**

## <span id="page-5-1"></span>**3.1 Datenübertragung auf das Tablet**

Die Übertragung einzelner Aufträge oder einer Gruppe von Aufträgen auf das Tablet erfolgt in folgenden Schritten:

1. **Rechtsklick auf die Auftragsnummer** und Klick auf **Einzelexport**

**oder**

2. **Rechtsklick auf die Auftragsnummer** und Klick auf den **Gruppenexport**

Über 1. werden nach und nach **Einzelaufträge** exportiert und direkt auf dem Tablet angenommen

Über 2. wird der **gesamte Filter** der vorher im **GEORG** System angelegt wurde in einer einzigen Exportaktion auf das Tablet übertragen.

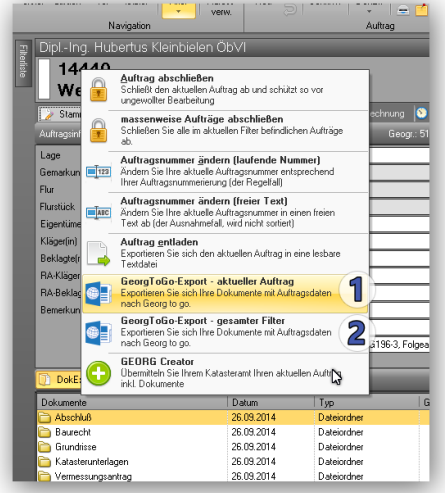

**Abb. 1 Aufträge exportieren**

## <span id="page-5-2"></span>**3.2 USB Stick oder LAN / WLAN**

Die Übertragung der Auftragsdaten auf das Tablet kann entweder über

- einen **USB Stick** oder
- direkt über das **Büro LAN / WLAN**

erfolgen.

Bei dieser Übertragung werden nicht nur die gewünschten Aufträge, sondern auch jeweils das Programm **GEORG-TO-GO** und die vollständige Adressdatenbank übertragen.

Ob Ihre Adressdatenbank mit übertragen wird bestimmen sie durch das Setzen eines Häkchens.

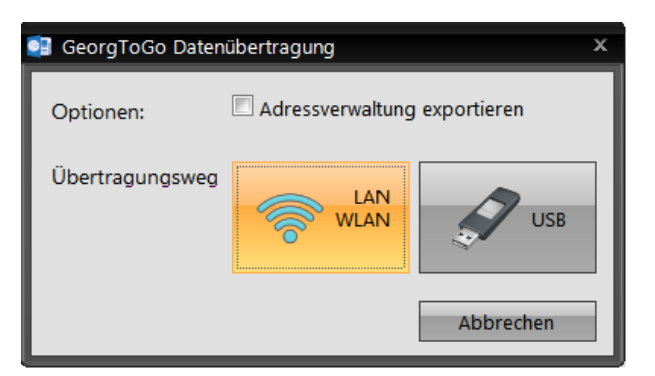

**Abb. 2 Auswahl: USB Stick oder LAN/ WLAN**

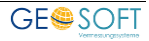

## <span id="page-6-0"></span>**3.2.1 Über USB Stick**

Stecken Sie den Stick in ihren Rechner und übertragen die Einzel-bzw. Gruppenaufträge auf diesen Stick.

Nach der Übertragung aller gewünschten Aufträge wird dieser Stick auf ihr Tablet bzw. das Notebook gesteckt und das Programm **GEORG-TO-GO** auf dem Stick gestartet.

## <span id="page-6-1"></span>**3.2.2 Über LAN / WLAN**

Möchten Sie die einzelnen Aufträge über Ihr LAN / WLAN übertragen, so müssen sie sich mit ihrem Tablet zunächst im Büro LAN/ WLAN anmelden, so dass das Tablet eine eindeutige IP-Adresse in Ihrem Netzwerk erhält.

Ihr sendender Rechner muss im selben Netz mit einer eindeutigen IP-Adresse registriert sein.

Anschließend bringen Sie ihr Tablet in Warteposition.

#### <span id="page-6-2"></span>**3.2.2.1 Vorbereitung des Tablet´s bei LAN / WLAN**

Starten Sie am Tablet **GEORG-TO-GO.** Anschließend wählen Sie über das Optionsmenü Import o. Export aus. Je nachdem, ob Sie Aufträge empfangen oder Änderungen an GEORG übertragen möchten.

## <span id="page-6-3"></span>**3.3 Datenübertragung, initiiert aus GEORG-TO-GO**

Starten Sie Ihr **GEORG-TO-GO** auf dem Tablet.

- 1. Klicken Sie auf **Export**
- 2. Wählen Sie die zu exportierenden Aufträge aus
- 3. Betätigen die Schaltfläche **Aufträge rückübertragen**
- 4. **GEORG-TO-GO überträgt** nun Ihre **Auftragsfotos**, **TIM-Stundenzettel**, **Tätigkeiten**, **Gebäudewert** und angefallene **Materialien** nach **GEORG**. Anschließend werden diese Daten auf dem Tablet gelöscht, um eine erneute Übertragung zu verhindern. Die

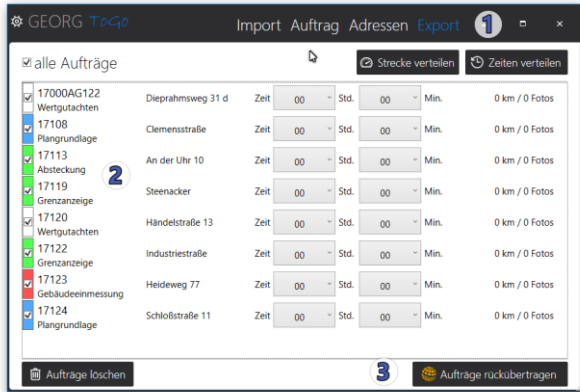

übertragenen Daten werden anschließend vom Tablet gelöscht. Die Aufträge bleiben jedoch weiterhin vorhanden.

**WICHTIG: BEVOR SIE DIE RÜCKÜBERTRAGUNG AUSFÜHREN KÖNNEN, MUSS DAS TABLET MIT IHREM BÜRONETZWERK ÜBER WLAN ODER LAN VERBUNDEN SEIN.**

# <span id="page-7-0"></span>**4.Programmstart GEORG-TO-GO**

**GEORG-TO-GO** starten Sie entweder direkt auf Ihrem **Stick** oder als **Programm vom Desktop** ihres Tablet´s.

Nach Anzeige des Startbildes wählen Sie in einem Pull-Down-Menue den Auftrag, den sie sehen bzw. bearbeiten möchten [\(Abb. 4\)](#page-7-2).

## <span id="page-7-1"></span>**4.1 Der Programmablauf**

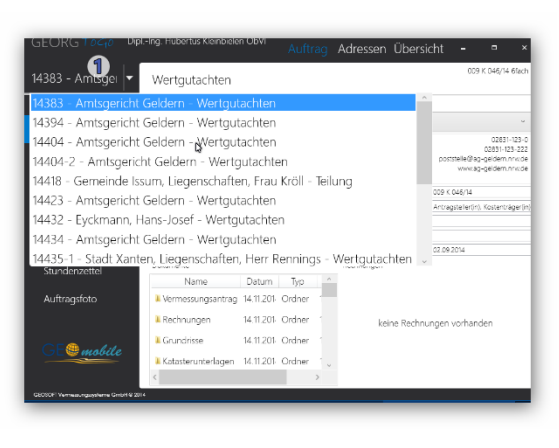

Anschließend öffnet sich der Auftrag und stellt sich in einer ähnlichen Form dar wie ihr normales **GEORG**.

Über die Schaltflächen (1 bis 12 der [Abb. 5\)](#page-7-3) wird **GEORG-TO-GO** nun bedient:

- 1. Auftrags-Import
- 2. Auftrags-Anzeige
- 3. Anzeige und Suche **alle** Adressen, Telefonieren und Mailen
- 4. Auftrags-Export
- 5. Darstellung Stammdaten
- 6. Darstellung Ablaufdaten

7. Flurstücksseite

#### <span id="page-7-2"></span>**Abb. 3 Aufträge auswählen**

- 8. Dokumentexplorer
- 9. Eingabe Arbeitsstunden für TIM
- 10. Auftragsfotos machen und abspeichern
- 11. Aufruf **GEO**
- 12. Großdarstellung der Auftrags-Koordinaten und Aufruf von **Google-Maps**
- 13. Aufklappen der Adressen zum Auftrag, Telefonieren und Mailen

<span id="page-7-3"></span>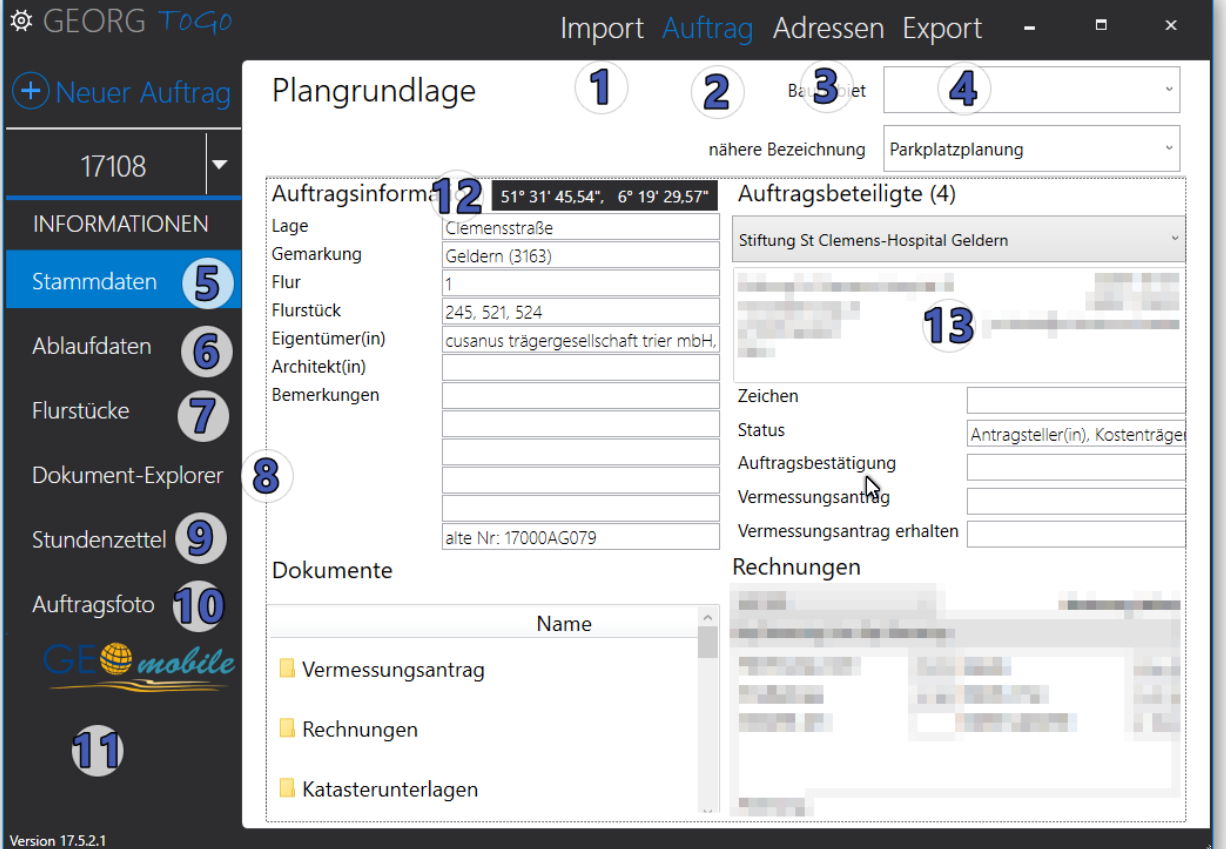

### <span id="page-8-0"></span>**4.1.1 Export (3.)**

Sie können sich sämtliche mitgenommenen Aufträge in einer Liste darstellen lassen und bekommen angezeigt, ob zu diesem Auftrag Stunden oder Fotos angelegt wurden. Aus dieser Liste kommen Sie durch einen Doppelklick in die einzelnen Aufträge oder können

|                         | ⊠alle Aufträge              |                   |             |                |              |      | Strecke verteilen |      | D Zeiten verteilen |  |
|-------------------------|-----------------------------|-------------------|-------------|----------------|--------------|------|-------------------|------|--------------------|--|
| V                       | 17000AG122<br>Wertautachten | Dieprahmsweg 31 d | Zeit        | 0 <sub>0</sub> |              | Std. | 0 <sub>0</sub>    | Min. | 0 km / 0 Fotos     |  |
| $\overline{\mathbf{v}}$ | 17108<br>Plangrundlage      | Clemensstraße     | <b>Zeit</b> | 0 <sub>0</sub> |              | Std. | 0 <sub>0</sub>    | Min. | 0 km / 0 Fotos     |  |
| ⊽                       | 17113<br>Absteckung         | An der Uhr 10     | Zeit        | 0 <sub>0</sub> |              | Std. | 00                | Min. | 0 km / 0 Fotos     |  |
| ⊽                       | 17119<br>Grenzanzeige       | Steenacker        | Zeit        | 00             |              | Std. | 00                | Min. | 0 km / 0 Fotos     |  |
| $\overline{\mathsf{v}}$ | 17120<br>Wertautachten      | Händelstraße 13   | Zeit        | 0 <sup>0</sup> |              | Std. | 00                | Min. | 0 km / 0 Fotos     |  |
| ίV                      | 17122<br>Grenzanzeige       | Industriestraße   | Zeit        | 0 <sub>0</sub> | $\checkmark$ | Std. | 0 <sub>0</sub>    | Min. | 0 km / 0 Fotos     |  |
| v                       | 17123<br>Gebäudeeinmessung  | Heideweg 77       | <b>Zeit</b> | 0 <sub>0</sub> |              | Std. | 00                | Min. | 0 km / 0 Fotos     |  |
| $\overline{\mathbf{v}}$ | 17124<br>Plangrundlage      | Schloßstraße 11   | <b>Zeit</b> | 00             |              | Std. | 00                | Min. | 0 km / 0 Fotos     |  |

**Abb. 5 Auftragsübersicht**

geänderte Aufträge direkt an Ihr GEORG zurücksenden. Näheres dazu finden Sie im Kapitel 3.3 Datenübertragung GEORG-TO-GO > GEORG

#### <span id="page-8-1"></span>**4.1.1.1 Strecke verteilen / Zeiten verteilen**

Es handelt sich hierbei um eine nachträgliche Verteilung der KM oder der Zeiten. In erster Linie also für **örtlich zusammenhängende Aufträge**, zum Beispiel für 2 Gebäudeinmessungen am gleichen Platz oder für einen Lageplan und eine Teilung der gleichen Parzelle.

Verteilen Sie hier Zeiten und KM prozentual bzw. über Eingabewerte. Markieren Sie dazu die örtlich zusammenhängenden Aufträge und betätigen anschließend die Schaltfläche Strecken oder Zeiten verteilen.

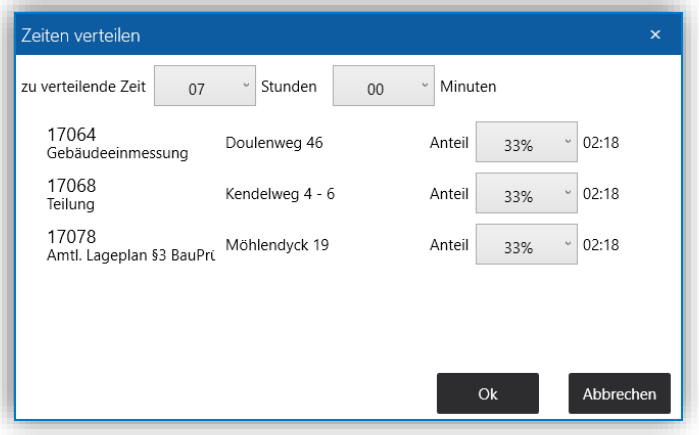

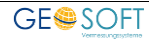

#### <span id="page-9-0"></span>**4.1.2 Dokumentexplorer (7.)**

Im **Dokument Explorer** haben sie Zugriff auf alle Dokumente des Auftrags, können diese öffnen und einsehen.

Excel und Word Dokumente können Sie öffnen und bearbeiten, falls auf ihrem Tablet das Office-Paket installiert ist.

Die geänderten Dateien werden jedoch **nicht automatisch** in ihr Stammsystem **zurück übertragen**. Dies ist in einer manuellen Aktion zu bewerkstelligen.

#### <span id="page-9-1"></span>**4.1.3 Koordinaten anklicken (11.)**

Klicken Sie die Auftragskoordinaten an, so werden die in Großdarstellung angezeigt. Klicken Sie diese erneut an und befinden sich im Internet, so ruft **GEORG-TO-GO** den GOOGLE-Maps

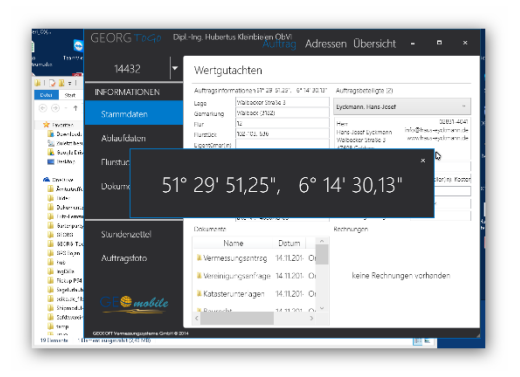

Dienst auf und stellt den Auftragsposition dar.

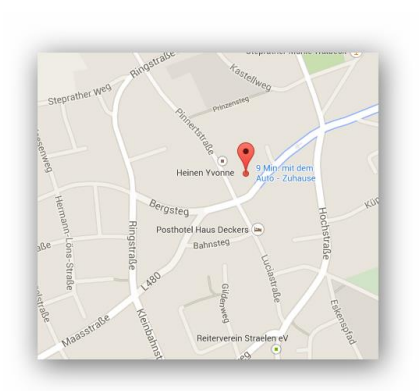

## <span id="page-9-2"></span>**4.2 Eingabe von Auftragsstunden**

- 1.) Wahl des jeweiligen **Datums**, **Tagesdatum** wird vorgeschlagen
- 2.) **Starten** und **stoppen** Sie Ihre **Arbeitszeit** durch den Start/Stopp Button
- 3.) wählen Sie eine **Tätigkeit**
- 4.) geben Sie den **Gebäudewert** ein
- 5.) geben Sie die **Kilometer** ein
- 6.) Eingabe **Materialverbrauch**

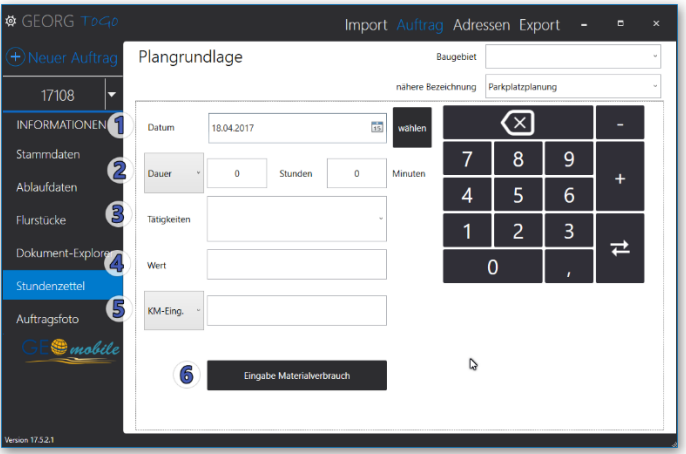

**Abb. 6 Stundeneingabe**

## <span id="page-10-0"></span>**4.3 Auftragsfotos erstellen**

Drücken Sie auf den Button Fotos aufnehmen und **GEORG-TO-GO** startet ihre normale Kamera App Ihres Tabletts. Erstellen Sie hier ihr Auftrags-oder Gebäude Foto und beenden wieder ihre Kamerafunktion des Tabletts.

**GEORG-TO-GO** speichert nun automatisch das aufgenommene(n) Foto(s) zum Auftrag.

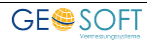

## <span id="page-11-0"></span>**5.Suche einer beliebigen Adresse**

Mit dem Reiter ADRESSEN (siehe [Abb. 5\)](#page-7-3) öffnen Sie die **allgemeine Adressverwaltung** und können Adressdaten suchen, die über ihren gesamten Adressbestand gehen. Diese Funktion ist also nicht auftragsbezogen sondern global.

Setzen Sie den Cursor auf die Bezeichnung Suchbegriff und tippen Teile des gesuchten Namens ein.

In gewohnter Weise zeigt Ihnen **GEORG-TO-GO** alle gefundenen Adressbezeichnungen an,

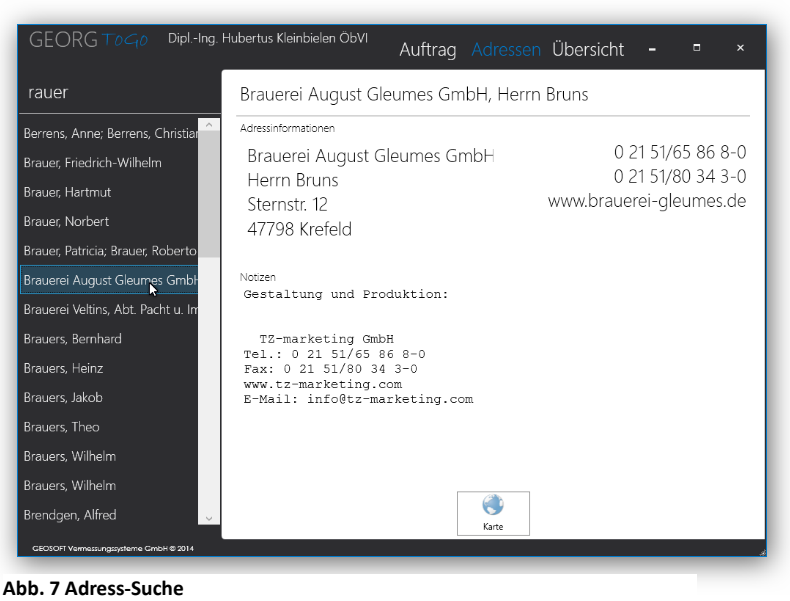

aus denen sie eine auswählen. Diese Adresse wird mit allen Angaben in der großen weißen Fläche dargestellt.

#### **Hinweis**!

Sie sollten nicht mit jeder Übertragung von Aufträgen nach **GEORG-TO-GO** ihren gesamten Adressbestand erneut übergeben, da dies relativ zeitaufwendig ist. Das Anhaken der Mitübertragung von Adressen machen Sie also tunlichst nur dann, wenn sich ihr Adressbestand von Zeit zu Zeit deutlich geändert hat.

### <span id="page-11-1"></span>**5.1.1 Telefonnummer wählen**

Wenn Sie die **Bluetooth Verbindung** zu Ihrem Handy oder Smartphone aktiviert haben, wird die angeklickte Nummer direkt auf Ihrem Smartphone gewählt. Es erfolgt also eine **automatische Nummernwahl**.

#### <span id="page-11-2"></span>**5.1.2 E-Mail versenden**

Wenn sie sich mit ihrem Tablet im Internet befinden, so können Sie über das Anklicken der E-Mail-Adresse direkt E-Mails erstellen und versenden.

Die so versandte Mail wird im Innendienst nicht ins Hauptprogramm **GEORG** übernommen!

# <span id="page-12-0"></span>**6.Start von GEOmobile**

Über die Kontaktfläche 10 [\(Abb. 5\)](#page-7-3) können Sie das Außendienstprogramm **GEO** direkt starten. Sie gelangen direkt in das Projekt, aus dem Sie **GEORG-TO-GO** verlassen haben, falls es in **GEOmobile** vorhanden ist. Ansonsten wird es als neues Projekt angelegt.

# <span id="page-12-1"></span>**7.NAS-Editor aufrufen**

Falls der **NAS-Editor** auf Ihrem Tablet ebenfalls installiert ist, so öffnet sich dieser, wenn Sie eine **NAS-Datei** im Dokument-Explorer anklicken. Diese wird mit Ihrer ALKIS Grafik dargestellt und kann entsprechen verkleinert und vergrößert werden.

Falls Ihr Tablet ein GPS Modul besitzt, so wird ihr aktueller Standpunkt in der Grafik mit einem blauen Kreis markiert (Genauigkeit etwa +/- 3m).

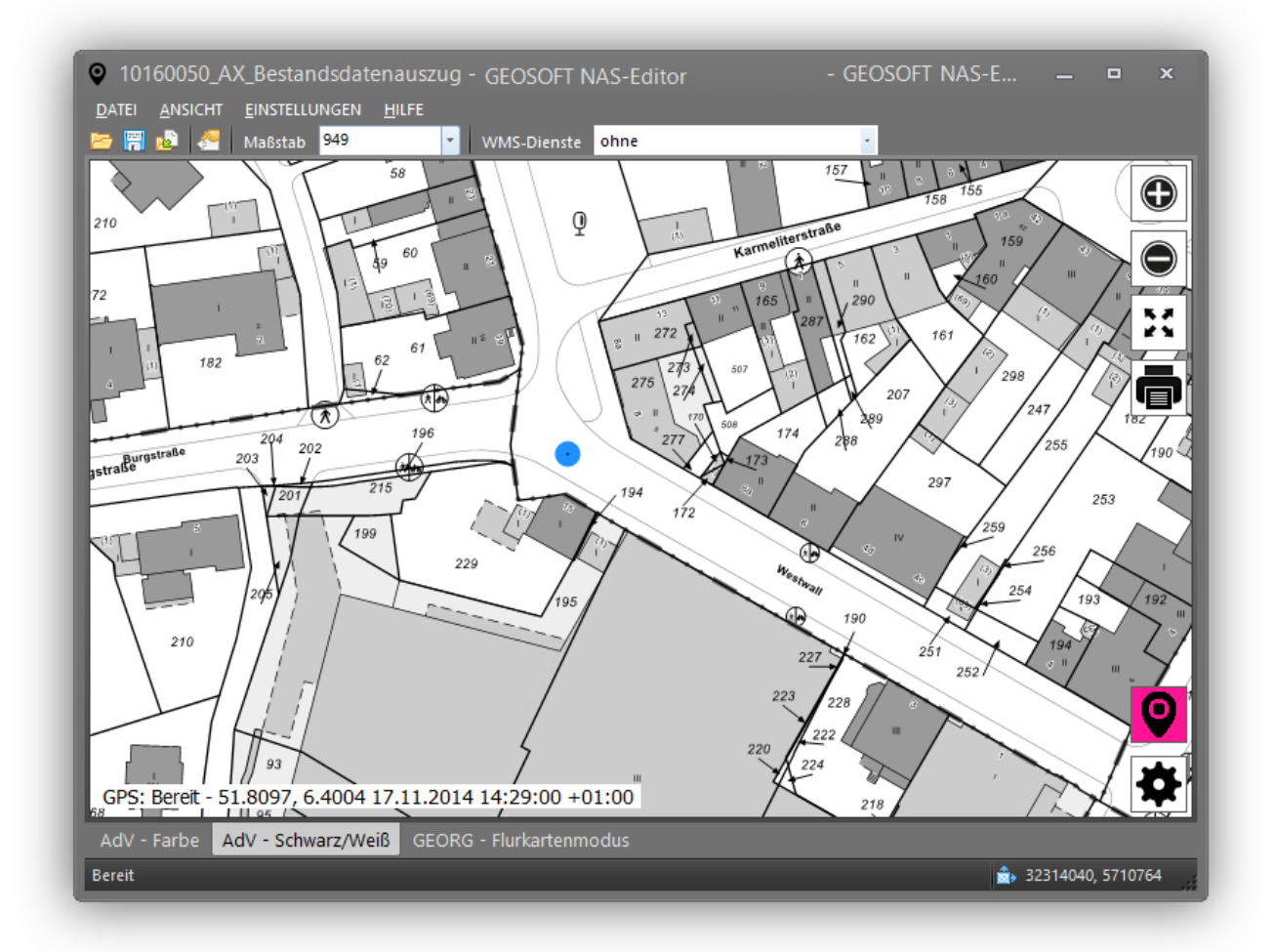

**Abb. 8 NAS Darstellung von ALKIS Daten mit Standpunkt über GPS**

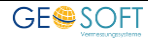

# <span id="page-13-0"></span>**8.Bei weiteren Fragen...**

... können Sie sich gerne zu den gewohnten Hotlinezeiten direkt bei uns melden.

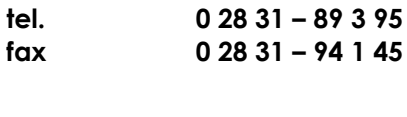

**e-mail [info@geosoft.de](mailto:info@geosoft.de) internet [www.geosoft.de](http://www.geosoft.de/)**

Unsere Hotlinezeiten sind...

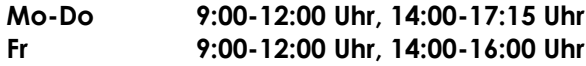

Letzte Änderung: 02.05.2017 Dateiname: Handbuch-GEORG-to-go.docx

# <span id="page-14-0"></span>**9.Stichwortverzeichnis:**

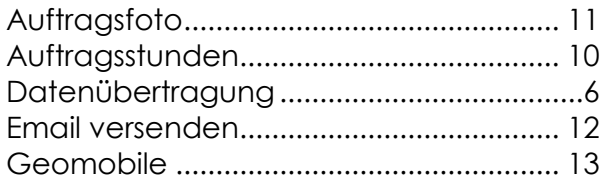

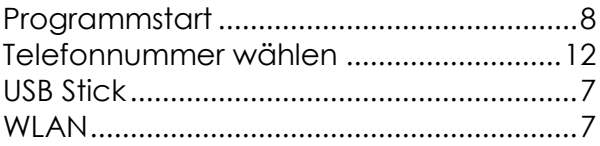

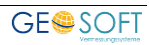